# **Quick Guide to Sharing in Google Drive**

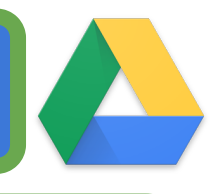

drive.google.com Go directly to Google Drive by typing in the URL.

#### **Share Button** This "magic" button is the key to ultimate collaboration in Drive.

**a** Share

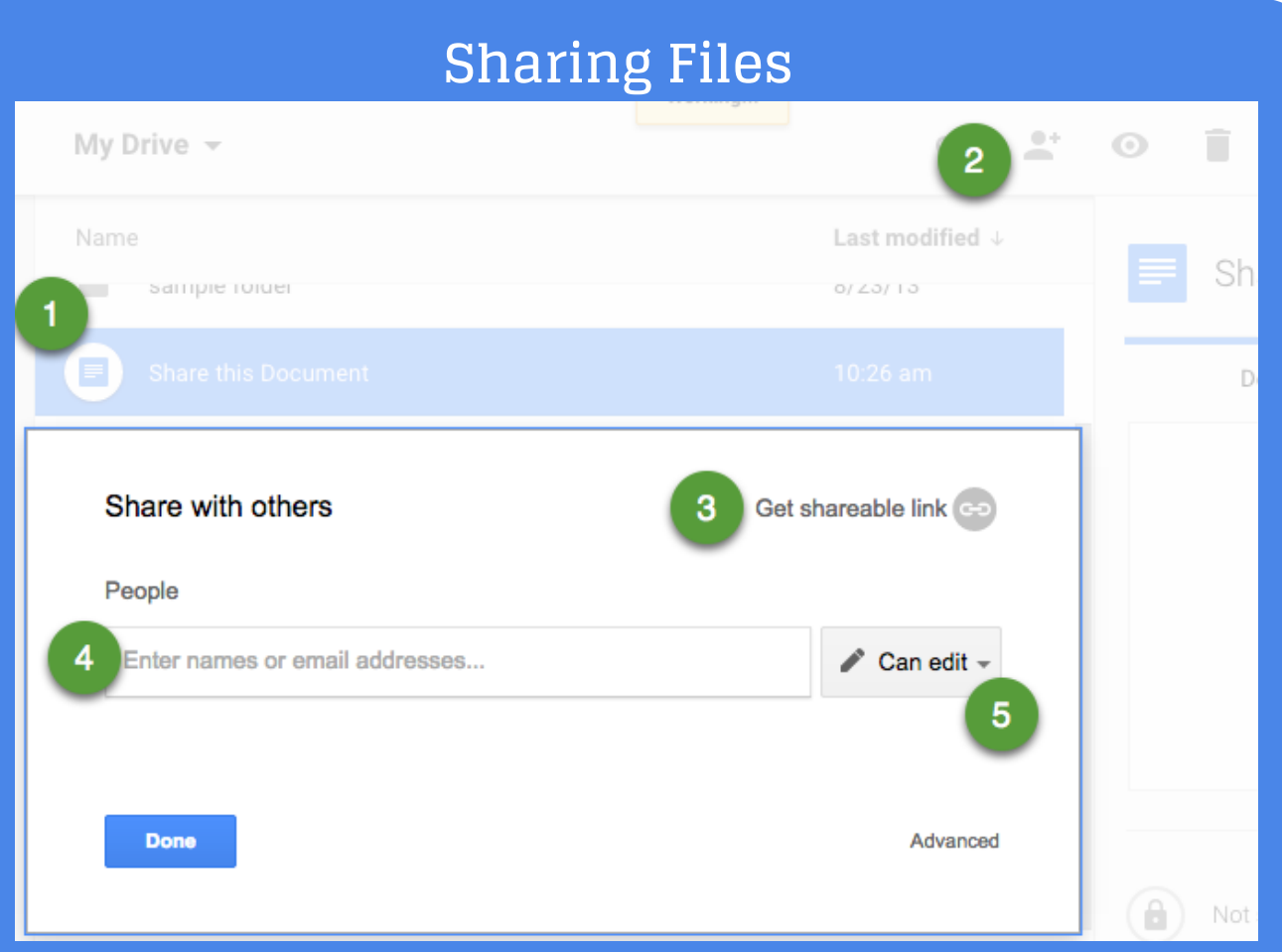

Single click on a file in Google Drive. **1**

- Click on the sharing icon in the toolbar. Head with a plus sign. Share file. Set sharing settings. **2**
- Get sharable link makes your document visible to anyone with the link and copies the URL to your clipboard. Visibility is **3** restricted to the domain for GAfE accounts.
	- Share directly with collaborators by typing in their email address. **4**

Change edit access to view, edit, or comment only access.

**5**

## **Change Sharing**

Click on arrow next to "can view" in sharing box to reveal other options. Note that by default sharing is restricted to the domain. Click on "More…" to allow access to the document outside of the SISD domain.

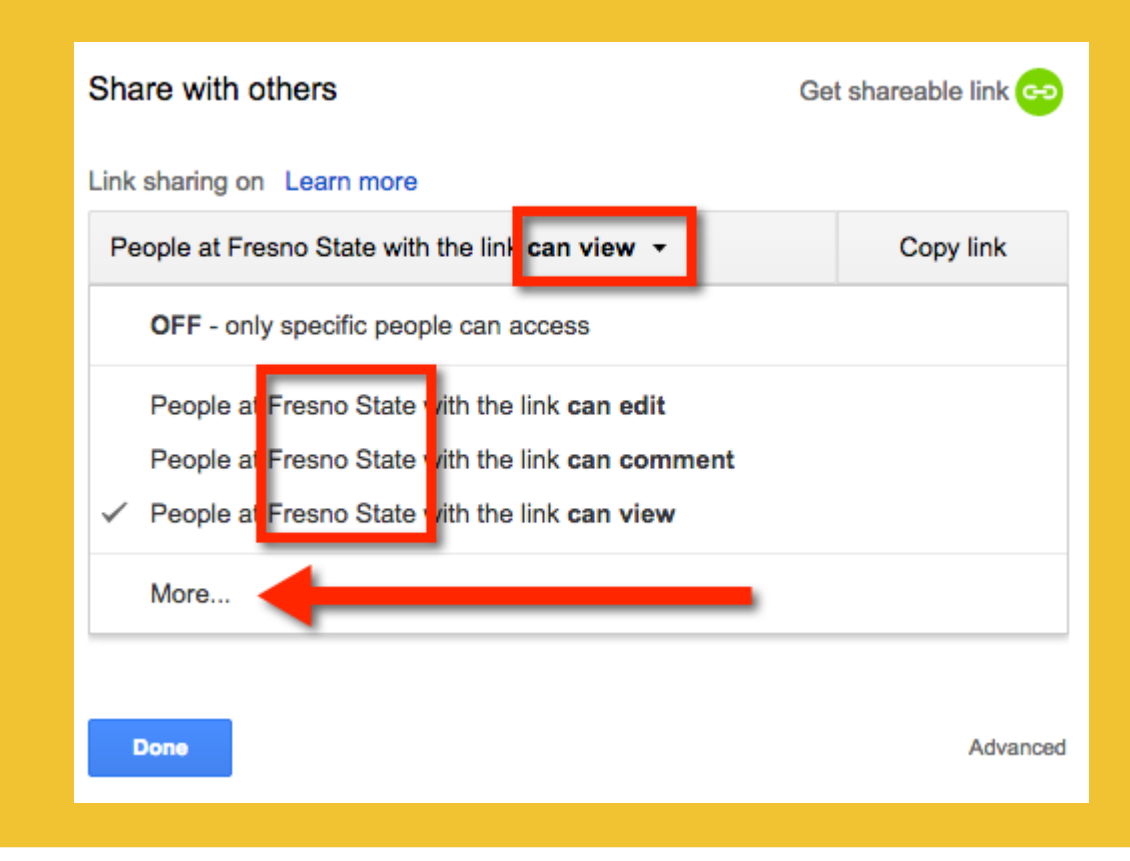

### **Access Levels**

#### Once you have chosen who can see the file/folder, then decide **WHAT you want them to be able to do.**

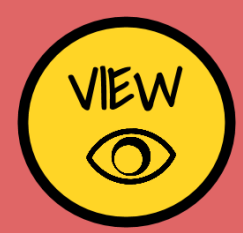

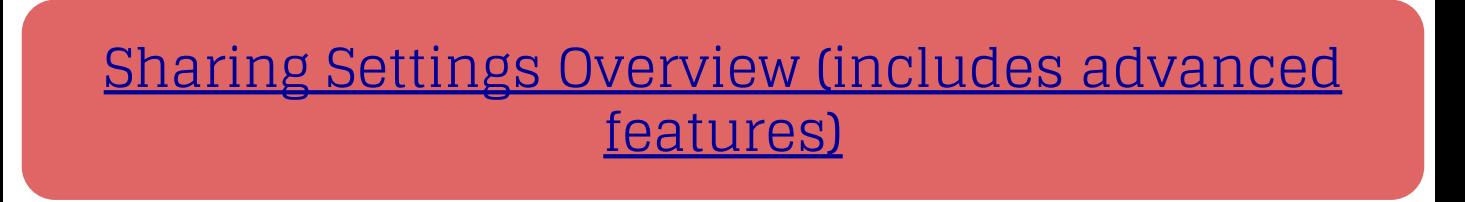

## **Visibility Levels** First, decide **WHO** you want to see your file/folder.

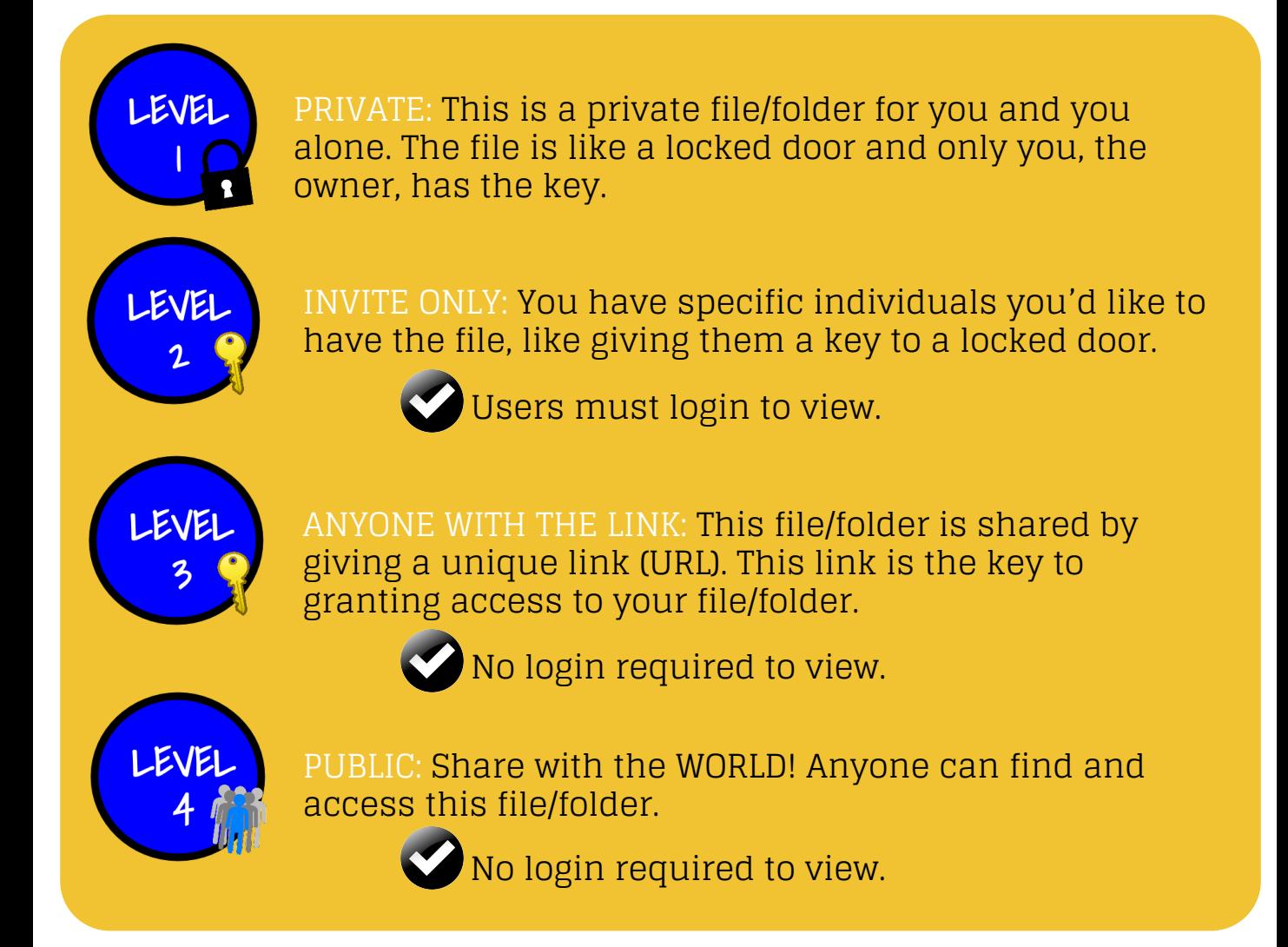

VIEWERS: The file/folder is read-only for viewers.

Viewers can download or make a copy of the file. File>Make a Copy

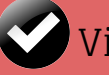

Viewers cannot make edits to the file.

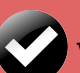

Viewers cannot delete the file.

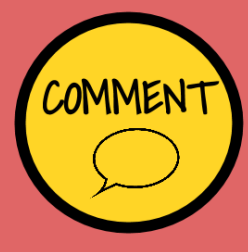

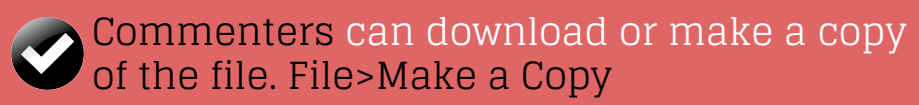

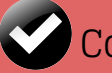

COMMENTERS: The file/folder is viewable and available for comments on Google Docs, Sheets, Slides, and Drawings.

Commenters cannot make edits to the file.

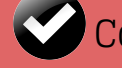

Commenters cannot delete the file.

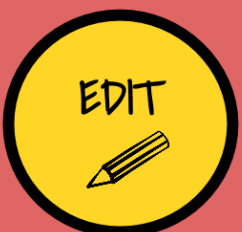

EDITORS: The file/folder is available for edits on Google Docs, Sheets, Slides, and Drawings.

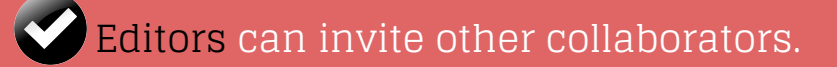

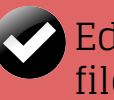

Editors can download or make a copy of the file. File>Make a Copy

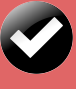

Editors can add and remove items in a folder.

#### [How to Share in Google Drive](https://support.google.com/drive/answer/2494822?hl=en)

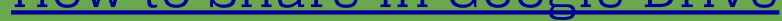

# **Additional Resources (Links)**